2-634-400-**01** (1)

## **SONY**

# *Data Projector*

## 取扱説明書 Air Shot Version 2 編

お買い上げいただきありがとうございます。

ソフトウェア製品は安全のための注意事項を守らな 八警告 いと、健康を害することがあります。

この取扱説明書には、健康を守るための重要な注意事項と製品の 取り扱いかたを示しています。この取扱説明書をよくお読みのう え、製品をお使いください。お読みになったあとは、いつでも見 られるところに必ず保管してください。

## **VPL-CX86 VPL-CX76**

© 2005 Sony Corporation

## **安全のために**

ソフトウェア製品は、まちがった使いかたをすると、 健康を害するおそれがあります。

健康を守るために次のことを必ずお守りください。

### 安全のための注意事項を守る

下記の注意事項をよくお読みください。製品全般の注 意事項が記されています。

#### 警告表示の意味

取扱説明書および製品 では、次のような表示を しています。表示の内容 をよく理解してから本 文をお読みください。

## 人警告

この表示の注意事項を 守らないと、健康を害す るおそれがあります。

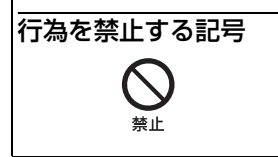

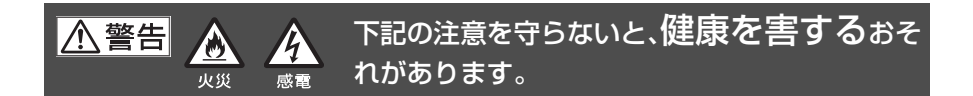

## ディスプレイ画面を長時間継続して 見ない

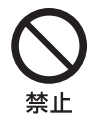

ディスプレイなどの画面を 長時間継続して見続けると、 目が疲れたり、視力が低下す るおそれがあります。ディス プレイ画面を見続けて体の 一部に不快感や痛みを感じ たときは、すぐにコンピュー ターの使用をやめて休息し てください。万一、休息して も不快感や痛みがとれない ときは、医師の診断を受けて ください。

キーボードを使いすぎない

禁止

キーボードやマウスなどを 長時間継続して使用すると、 腕や手首が痛くなったりす ることがあります。キーボー ドやマウスなどを使用中、体 の一部に不快感や痛みを感 じたときは、すぐにコン ピューターの使用をやめて 休息してください。万一、休 息しても不快感や痛みがと れないときは、医師の診断を 受けてください。

## キュリティに関するご注意

無線 LAN では、LAN ケーブルを使用 する代わりに、電波を利用してパソコ ン等と無線アクセスポイント間で情報 のやり取りを行うため、電波の届く範 囲であれば自由に LAN 接続が可能で あるという利点があります。

その反面、電波はある範囲内であれば 障害物(壁等)を超えてすべての場所 に届くため、セキュリティに関する設 定を行っていない場合、以下のような 問題が発生する可能性があります。

・ 通信内容を盗み見られる 悪意のある第三者が、電波を故意に 傍受し、

- ID やパスワードまたはクレジット カード番号等の個人情報
- メールの内容

等の通信内容を盗み見られる可能性が あります。

- ・ 不正に侵入される
	- 悪意ある第三者が、無断で個人や会 社内のネットワークへアクセスし

個人情報や機密情報を取り出す(情 報漏洩)

特定の人物になりすまして通信し、 不正な情報を流す(なりすまし) 傍受した通信内容を書き換えて発信

する(改ざん)

コンピュータウィルスなど流しデー タやシステムを破壊する(破壊)

などの行為をされてしまう可能性があ ります。

本来、無線 LAN カードや無線アクセ スポイントは、これらの問題に対応す るためのセキュリティの仕組みを持っ ていますので、無線 LAN 製品のセ

**無線 LAN 設計するセントンを定じます。またして発信して発信しています。またしては、特に入りする空間に入ります。またして、生産に入ります。<br>モーエリティに関する空間、を使用するとセッキーの空間を安くなります。で、それはないでは、中に以前の中には次のように、これが、これが、これを使用することが、そのにかけ、次のように、これを使用することができません。そのように、これを使用するこのものを使用するこのものを使用することができません。そのよ** キュリティに関する設定を行って製品 を使用することで、その問題が発生す る可能性は少なくなります。 セキュリティの設定を行わないで使用 した場合の問題を充分理解した上で、 お客様自身の判断と責任においてセ キュリティに関する設定を行い、製品 を使用することをお奨めします。

- ・ 本機に付属のソフトウェアの使用 権については、各ソフトウェアの ソフトウェア使用許諾契約書をご 参照ください。
- ・ 本機、および本機に付属のソフト ウェアを使用したことによって生 じた損害、逸失利益および第三者 からのいかなる請求につきまして も、当社は、一切その責任を負い かねます。
- ・ 本機および本機に付属のソフト ウェアの仕様は、改良のため予告 なく変更することがあります。

商標について

- ・ Windows、Microsoft は米国 Microsoft Corporation の米国および その他の国における登録商標です。
- ・ Intel、Pentium は、Intel Corporation の登録商標です。
- ・ Air Shot(エアーショット)はソニー 株式会社の商標です。
- ・「UBQ-wLAN」はキャノンアイテッ ク株式会社の商標です。

著作権について

本製品には、キャノンアイテック株式 会社によって開発されたプログラム 「UBQ-wLAN」が搭載されています。

## **目次**

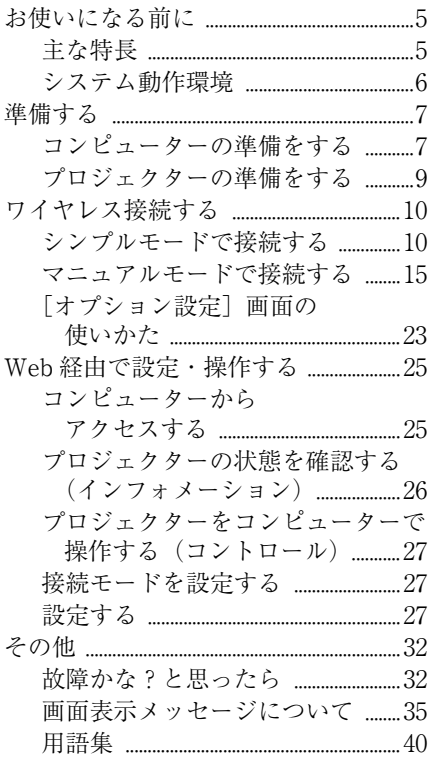

## <span id="page-4-0"></span>**お使いになる前に**

### <span id="page-4-1"></span>主な特長

本機は Air Shot Version 2(ワイヤレス 接続機能)対応のプロジェクターです。 ケーブル接続することなくコンピュー ターの画像をプロジェクターで投影す ることができます。また、複数のコン ピューターの画像を簡単に切り換えて 投影することができます。

## シンプルモードでの Air Shot Version 2 簡単設定・接続

初めて使用するかたでも簡単に接続が できるようにネットワークやワイヤレ スの設定が不要なシンプルモードがあ ります。シンプルモードを使用すれば、 煩わしい設定をすることなく付属のワ イヤレス LAN カードをプロジェク ターに、付属の USB ワイヤレス LAN モジュールをコンピューターにセット するだけでプロジェクターとコン ピューターをワイヤレスで簡単に接続 することができます。

## USB ワイヤレス LAN モジュールか らの簡単インストール

Air Shot Version 2 を使用する際には、 あらかじめ使用するコンピューターに アプリケーションソフトウェア Projector Station for Air Shot Version 2 をインストールしておきます。インス トールは、付属のメモリー内蔵 USB ワ イヤレス LAN モジュールもしくは CD-ROM より画面の指示に従って簡単 にインストールすることができます。

## スピーディ、高画質転送/表示

スピーディに高画質で画面をプロジェ クターから投影できるように画像デー タを効率的に圧縮し、リアルタイムで 画像データ転送を行っています。この ため、アニメーション効果などを使っ たプレゼンテーションも可能です。 (DVD などの動画再生には適しており ません。)

## セキュリティ対応

ワイヤレスで画像データを転送する際 データを暗号化(WEP, WPA)するこ とが可能です。シンプルモードでもプ ロジェクターとコンピューター間の通 信は自動的にデータを暗号化(WEP) していますので、セキュリティ効果が 高くなっています。

#### Web ブラウザコントロール

コンピューターの Web ブラウザ経由 で、プロジェクターの制御や状態確認 が可能です。

#### LAN への接続

アクセスポイントを経由して LAN に 接続しているコンピューターからも、 プロジェクターの電源の入 / 切や入力 切り換えなどの操作や状況確認が可能 です。

また、ランプの交換時期やエラー情報 などをあらかじめ設定したアドレスに メールでお知らせするメールレポート 機能を持ち、SNMP にも対応していま す。さらに、コンピューター上でイン ターネットを閲覧しながら、その画像 をそのままプロジェクターへ表示する こともできます。

### マルチ接続

複数台のプロジェクターを設置する場 合にも分配器などを使用することなく、 1 台のコンピューターから最大 5 台の プロジェクターに同時に画像を投影す ることが可能です。

## レーザーポインター付きプレゼン テーションツール

付属のプレゼンテーションツールから、 コンピューター上で動作しているパ ワーポイントのスライドのページ送り /戻しや、スクリーンを黒くすると いった制御が可能です

この取扱説明書では、VPL-CX86 と VPL-CX76 の 2 機種について説明し ています。図は VPL-CX86 を使用し ていますが、細かい違いについては 本文中に説明があります。

#### バージョンの互換性について

VPL-CX85/75 に搭載の Air Shot と VPL-CX86/76 に搭載の Air Shot Version 2 には互換性がありません。 VPL-CX85/75 と VPL-CX86/76 の両方 をお使いになる場合は、以下の2つの 方法があります。

・ ソフトウェアをバージョンアップし ない

VPL-CX85/75 をお使いの場合は、 Projector Station for Air Shot を起動 します。VPL-CX86/76 をお使いの場 合は、Projector Station for Air Shot Version 2 を起動します。シンプル

モードをお使いの場合は、それぞれ に付属の USB ワイヤレス LAN モ ジュールをお使いください。 ・ VPL-CX85/75 のソフトウェアをバー ジョンアップする VPL-CX85/75 のソフトウェアをメモ リースティックを用いて Air Shot Version 2 Light にバージョンアップ します。バージョンアップソフト ウェア及び説明書は VPL-CX86/76 に 付属の CD-ROM 内の Air Shot Version 2 Light フォルダーに入って いますので、詳細はそちらをご覧く ださい。

## <span id="page-5-0"></span>システム動作環境

Projector Station for Air Shot Version 2 を動作させるには、次の環境が必要で す。

#### 対応コンピューター

- CPU:Intel Pentium III 600MHz 相当 以上
- メモリ:64MB 以上、推奨 128MB 以上 (Windows XP は 128MB 以上)

ハードディスク:10MB 以上

その他必要な装置:CD-ROM ドライブ もしくは USB 端子(A タイプ、 USB20 もしくは USB11 ポート)

#### 対応 OS

Microsoft Windows 98SE、Microsoft Windows Me、Microsoft Windows 2000、Microsoft Windows XP Home Edition、Microsoft Windows XP Professional

対応解像度

サイズ: VGA  $(640 \times 480)$ 、SVGA  $(800 \times 600)$ , XGA $(1024 \times 768)$ ,  $SKGA$  (1280  $\times$  1024) 色数:16 bit、24 bit、32 bit

#### 対応ブラウザ

Internet Explorer 5.0 以上

#### 対応ワイヤレス LAN

規格:IEEE802.11b/g

チャンネル:1 ~ 11

アクセス方式:アクセスポイントモー ド、アドホック(ピアトゥピア) モード

#### 対応セキュリティー

WEP (64bit/128bit) WPA (TKIP) WPA-PSK (TKIP) 802.1x 認証 [PEAP (MS-CHAP v2)] サーバー証明書には対応していません。

#### ご注意

推奨環境のすべてのコンピューター、 OS、ワイヤレス LAN デバイスについて 動作を保証するものではありません。

## <span id="page-6-0"></span>**準備する**

## <span id="page-6-1"></span>コンピューターの準備をする

Air Shot Version 2 を利用する際にはあ らかじめアプリケーションソフトウェ ア(Projector Station for Air Shot Version 2)を使用するコンピューター にインストールする必要があります。 インストール方法には付属の USB ワイ ヤレス LAN モジュールからインス トールする方法と CD-ROM からインス トールする方法があります。

#### ご注意

- ・ Windows 2000 Professional、Windows XP Home Edition / Professional をお使 いの場合は、管理者用のアカウントで ログオンしてください。
- ・ Windows 98SE をお使いの場合、USB ワイヤレス LAN モジュールのドライバ を事前にインストールする必要があり ます。詳しくは、USB ワイヤレス LAN モジュールの取扱説明書をご覧くださ い。
- ・ USB ワイヤレス LAN モジュールを使 いシンプルモードを使用しない場合は、 ワイヤレス設定のため、付属の CD-ROM 内の USB ワイヤレス LAN モ ジュールの取扱説明書をご覧になり、 「USB Wireless LAN Module Utility」の インストールとユーティリティの設定 を行ってください。(Windows XP をお 使いの場合は Windows のワイヤレス ネットワーク接続からの設定も可能で す。)

## <span id="page-7-0"></span>USB ワイヤレス LAN モジュールか らインストールする

付属の USB ワイヤレス LAN モジュー ルを使って Projector Station for Air Shot Version 2 をインストールする手 順について説明します。

## **1** 付属の USB ワイヤレス LAN モ ジュールのスイッチを MEMORY 側にする。

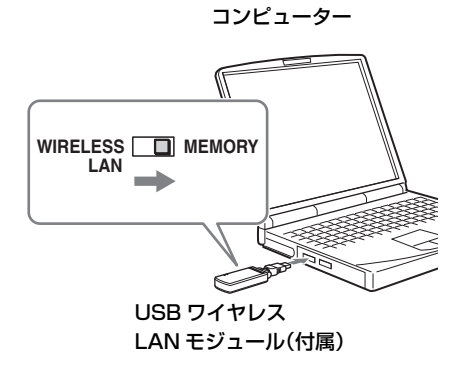

USB ワイヤレス LAN モジュール は、メモリー内蔵です。メモリーと ワイヤレスをスイッチで切り換えま す。Projector Station for Air Shot Version 2 をインストールするとき は、スイッチを MEMORY 側に、 ワイヤレス接続をするときは WIRELESS LAN 側にしてくださ い。

## **2** 付属の USB ワイヤレス LAN モ ジュールをコンピューターの USB 端子に接続する。

アプリケーションソフトウェアのイ ンストール画面が表示されます。

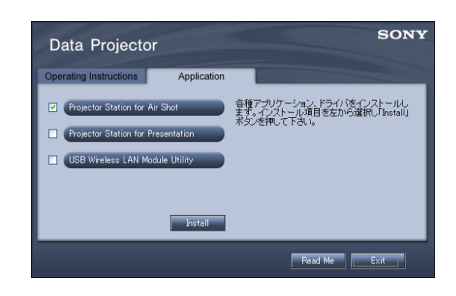

## ご注意

- ・ インストール画面が自動的に表示さ れない場合は、[マイコンピュー ター]- [USB\_CD-ROM] - [Dp\_Inst]を選んでください。
- ・ Operating Instructions は参照でき ません。Operating Instructions は CD-ROM から参照してください。
- **3** Projector Station for Air Shot Version2 を選択し、[Install] をクリックする。
- **4** ウィザードの指示に従ってアプリ ケーションソフトウェアをインス トールする。
- **5** 「ハードウエアの安全な取り外し」 でデバイスを「停止」してから、 USB ワイヤレス LAN モジュー ルを取りはずし、スイッチを WIRELESS LAN 側にしてから、 USB 端子に接続する。

Windows XP SP2 をお使いの場合 途中で以下の画面が表示されたら、 [自動で登録する]のチェックボッ クスにチェックをつけて[次へ]を クリックします。

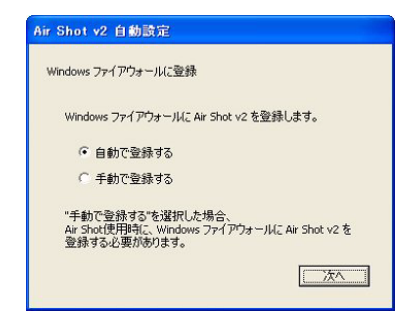

インストールが終了すると「自動設 定終了」が表示されます。

**6** このまま投影する場合は、「この まま Air Shot v2 を起動してプ ロジェクターと接続する」の チェックボックスにチェックを付 け[OK]をクリックする。

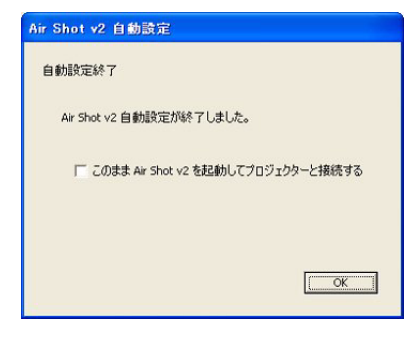

Air Shot Version 2 が自動的に起動 します。

投影しない場合は、このまま [OK] をクリックする。

## CD-ROM からインストールする

## **1** 付属のCD-ROMをコンピューター の CD-ROM ドライブに入れる。

アプリケーションソフトウェアのイ ンストール画面が表示されます。

[「USB ワイヤレス LAN モジュール](#page-7-0) [からインストールする」\(8 ページ\)](#page-7-0) の手順 3 以降に従ってください。

#### ご注意

インストール画面が自動的に表示され ない場合は、「マイコンピューター]-[CD-ROM ドライブ]-[Dp\_Inst]を 選んでください。

## <span id="page-8-0"></span>プロジェクターの準備をする

プロジェクターのスロットに、付属のワ イヤレス LAN カードをセットします。

#### ご注意

カードをセットしたり、取り出したりす る前に必ずプロジェクターの電源コード をはずしてください。

## セットのしかた

カードの表側をプロジェクターの前面 に向け、「カチッ」と音がするまで差し 込んでください。

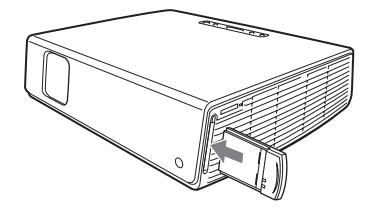

ご注意

- ・ 必ず付属のワイヤレス LAN カードをお 使いください。
- ・ プロジェクターを持ち運ぶときは、必 ずカードを抜いてください。

## 取り出しかた

**1** スロット上側のイジェクトボタン を押す。

イジェクトボタンが飛び出します。

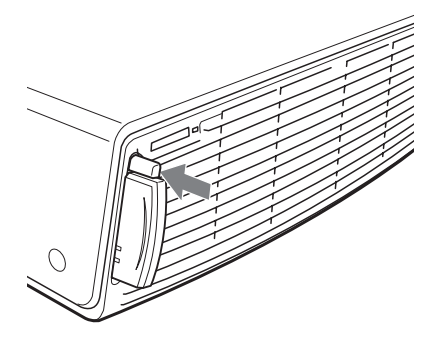

- **2** イジェクトボタンをもう1度押す。 カードが飛び出します。
- **3** カードを引き抜く。

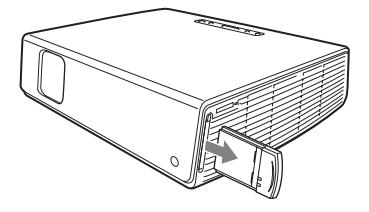

ご注意

カードを取り出した後イジェクトボタン を押し込んでください。出たままになっ ていると折れるなど故障の原因となるこ とがあります。

<span id="page-9-0"></span>**ワイヤレス接続する**

## <span id="page-9-1"></span>シンプルモードで接続する

インストール時の自動設定でシンプル モードに設定したときは、以下の設定 をしてコンピューターとプロジェク ターを接続します。

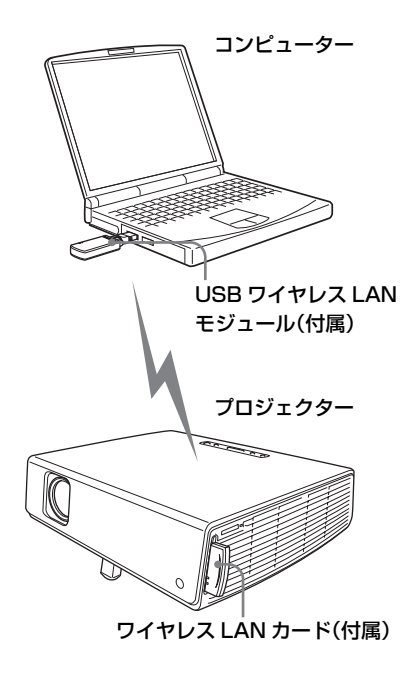

プロジェクター側の設定をする

- **1** プロジェクターのスロットに付属 のワイヤレス LAN カードをセッ トする。
- **2** プロジェクターの電源を入れる。

## <span id="page-10-0"></span>**3** リモコンの AIR SHOT キーを押 す。

Air Shot Version 2 のホーム画面が 表示されます。

シンプルモードになっていることを 確認してください。

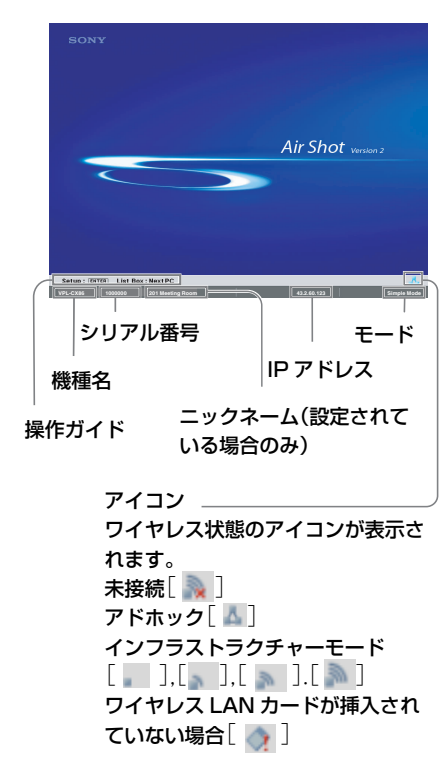

### シンプルモードになっていない場合

[「マニュアルモードで接続する」の](#page-14-0)[「プ](#page-15-0) [ロジェクター側の設定をする」\(16](#page-15-0) [ページ\)](#page-15-0)の操作 4、5 を参考にして [シンプルモード]にします。

## シンプルモードの無線チャンネルを変 更する場合

通信状態がよくない場合、無線チャン ネルを変えることができます。 本機の初期設定は「11]です。 [「マニュアルモードで接続する」の](#page-14-0)[「プ](#page-15-0) [ロジェクター側の設定をする」\(16](#page-15-0) [ページ\)](#page-15-0)の操作 4、5 を参考にして [ネットワークチャンネル]をほかの チャンネルに設定します。 チャンネルは1~11から選択できます。

## ご注意

- ・ コンピューターに USB ワイヤレス LAN モジュールが接続されている場合は、取 りはずしてから設定してください。
- ・ 国 / 地域によって使用できないチャン ネルがあります。使用する国 / 地域の 規制に従ってください。

## コンピューター側の設定をし、接続 する

**1** Projector Station for Air Shot Version 2 を起動する。

起動するとタスクトレイに「 | が表示されます。 インストール時に[スタートアップ に登録する。]が選択されていれば、

コンピューターの電源を入れると自 動的に起動します。

**2** スイッチがWIRELESS LAN側に なっていることを確認してから、 USB ワイヤレス LAN モジュー ルをコンピューターの USB 端子 に接続する。

ワイヤレス設定が自動的に行われま す。

[ オプション設定[\]\(24 ページ\)](#page-23-0) で[起動時にプロジェクターに接続 する]がチェックされていると、接 続可能なプロジェクターが検索され 次第、そのプロジェクターからコン ピューターの画像が投影されます。

**3** [起動時にプロジェクターに接続 する]を選択していない場合は、 「プロジェクター】ボタンをク リックして、接続する。

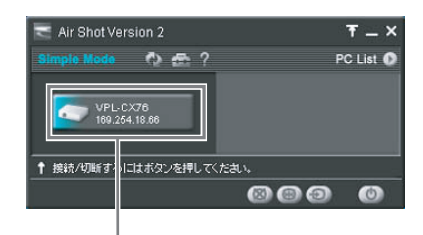

プロジェクターボタン

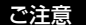

お使いのコンピューターによっては接続 するまでに時間がかかる場合があります。

## プロジェクターとコンピューターを 切断する

メインウィンドウの[プロジェクター] ボタンをクリックし、切断します。 USB ワイヤレス LAN モジュールを取 りはずす際には、切断後「ハードウエ アの安全な取り外し」でデバイスを 「停止」してから取りはずしてくださ い。

## 接続したいプロジェクターが検索さ れない場合

接続プロジェクターの変更もしくは追 加設定をしてください。設定したプロ ジェクターはプロジェクター選択リス トに表示されます。

#### 変更/追加設定のしかた

**1** タスクトレイの [ ■ ] アイコン をクリックし、[開く]を選ぶ。

Projector Station for Air Shot Version 2 のメインウィンドウが開 きます。

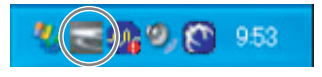

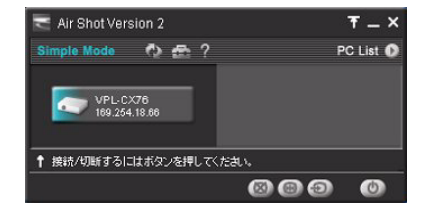

2 ウィンドウの [ ] ボタンをク リックし[オプション設定]ダイ アログボックスを開く。

[オプション設定]はプロジェク ターと接続していない場合のみ開く ことができます。

◆[オプション設定] ダイアログボックスの 詳細について[は「\[オプション設定\]画面](#page-23-1) の使いかた | (23 ページ) をご覧くださ い。

**3** [シンプルモード設定]タブをク リックする。

プロジェクター名とシリアル番号が 書かれたダイアログボックスが表示 されます。

**4** リストの中に使用したいプロジェ クターがあればそのプロジェク ターをクリックし、[選択]ボタ ンをクリックする。 無い場合は「追加]ボタンをク リックし、シリアル番号(7 桁) を入力してリストに追加する。

プロジェクターがリストに追加され ます。

#### ご注意

- ・ 追加設定をしても、プロジェクターが 1 度接続されるまでプロジェクター名は 不明と表示されます。
- ・ シリアル番号は Air Shot Version 2 の ホーム画面左下部に表示されます。
- ・ プロジェクターは最大 20 台まで登録で きます。
- ・ ノート型のコンピューターなどで Projector Station for Air Shot Version 2 を起動しているときは、外部モニター へ信号を出力することができなくなる ことがあります。

メインウインドウの各部の名称と働 き

1台のプロジェクターが接続されてい る場合

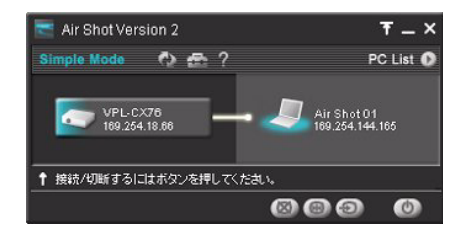

複数台のプロジェクターが接続されて いる場合

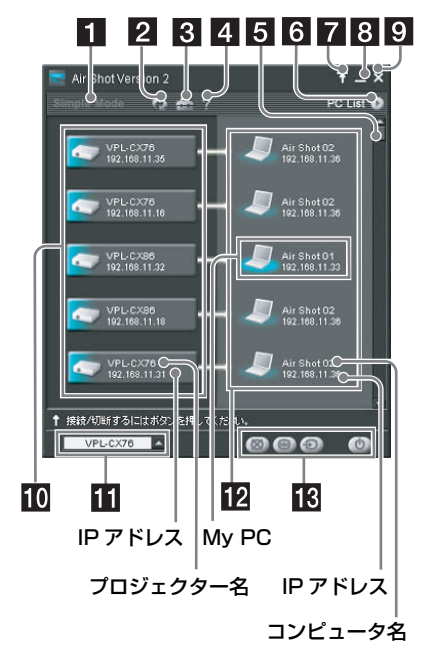

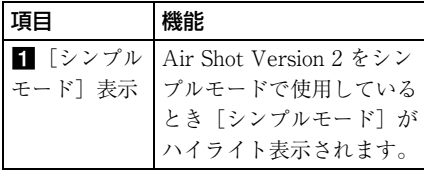

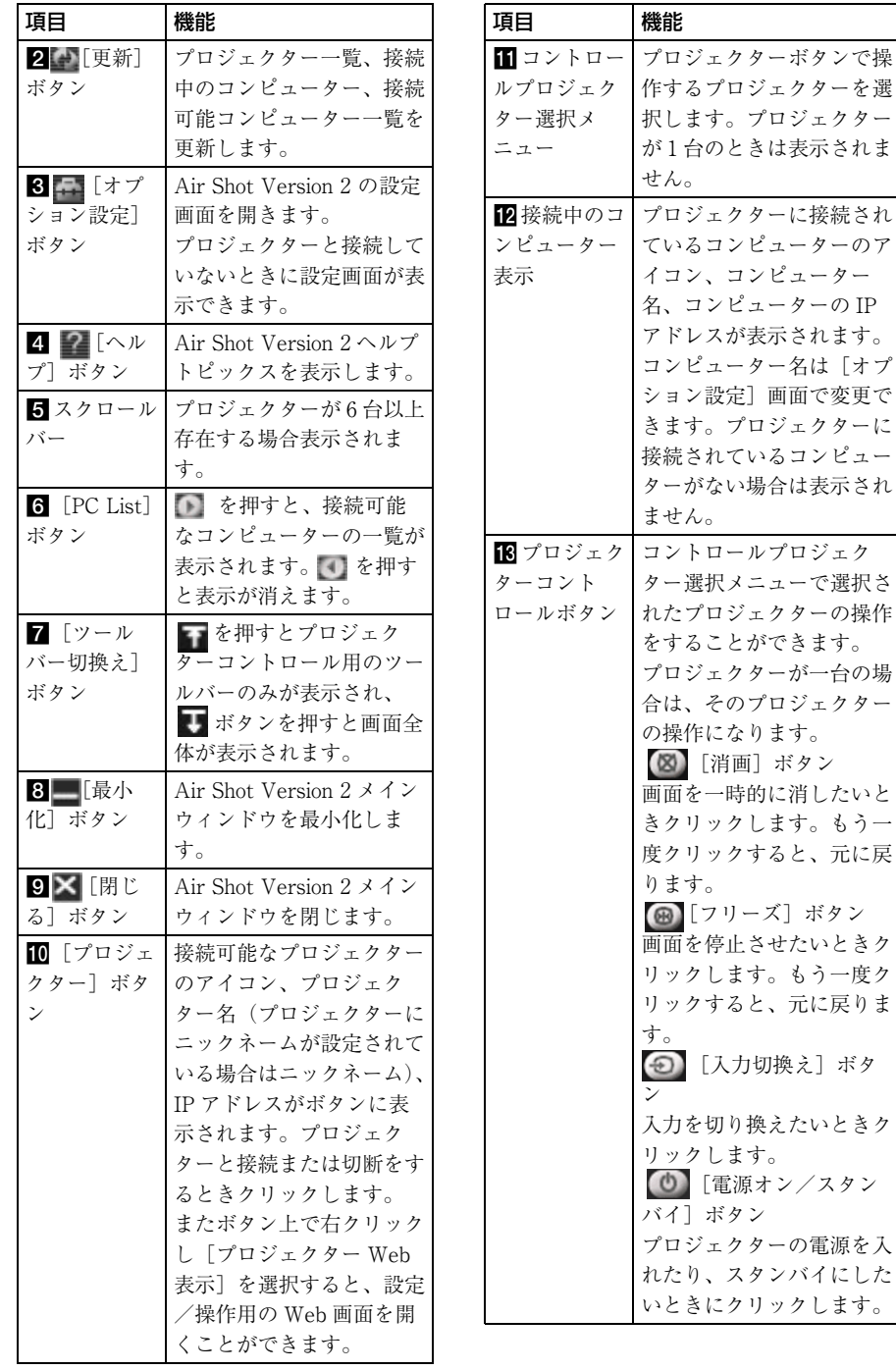

名、コンピューターの IP

## プロジェクター側から接続、切断、 切り換える

- **1** リモコンの Air Shot キーを押す。 コンピューターの一覧が表示されま す。
- 2 リモコンの↑または→キーを押し てコンピューターを選択し、 ENTER を押す。

接続中表示される。

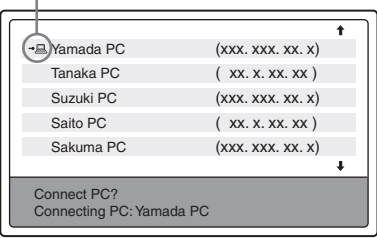

<span id="page-14-0"></span>マニュアルモードで接続する

## 複数台のプロジェクターに同時に接 続する場合

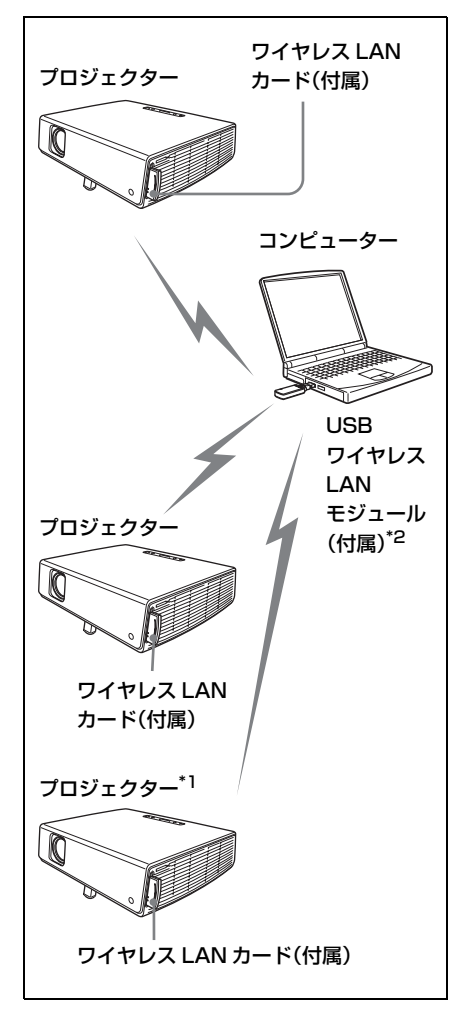

\*1 同時に接続できるプロジェクターは最 大 5 台です。

### ご注意

ご使用のコンピューターによっては、5 台同時に接続できなくなる場合がありま す。

\*2 付属の USB ワイヤレス LAN モジュー ル以外のワイヤレス LAN デバイスも 使用できます(IEEE802.11b/g 準拠 品)。

## アクセスポイントを使用してワイヤ レス LAN に接続する場合

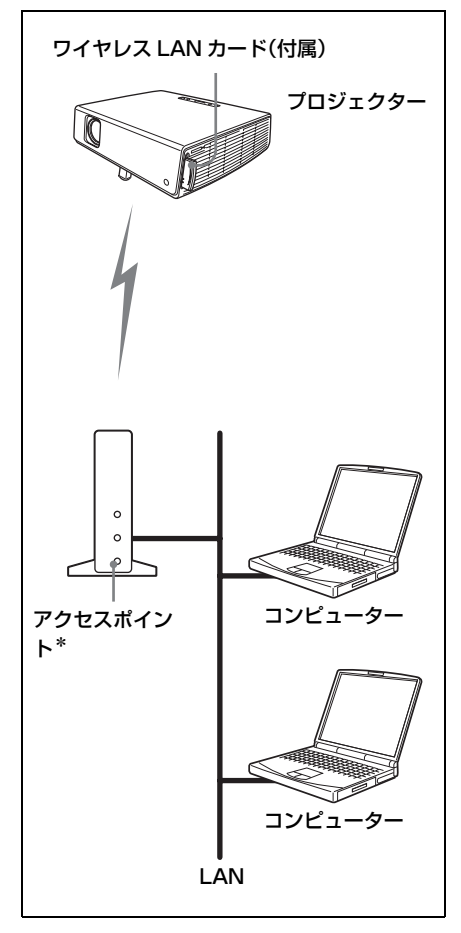

\* 使用できるアクセスポイントは IEEE802.11b/g 準拠品です。

## ご注意

LAN に接続するときはネットワーク管理 者へご相談ください。

## <span id="page-15-0"></span>プロジェクター側の設定をする

**1** プロジェクターのスロットに付属 のワイヤレス LAN カードをセッ トする。

詳しくは9ページをご覧ください。

- **2** プロジェクターの電源を入れる。
- **3** リモコンの AIR SHOT キーを押 す。

Air Shot Version 2 のホーム画面が 表示されます。

## **4** ENTER キーを押す。

設定メニュー画面が表示されます。

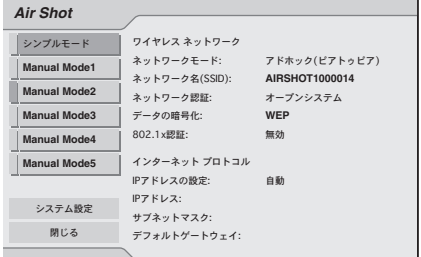

5 使用する [マニュアルモード]か ら[設定変更]を選択し、ネット ワーク設定の各項目を設定する。

### 16 | ワイヤレス接続する

## プロジェクターの設定項目

Air Shot Version 2 のホーム画面で Enter キーを押すと、設定メニュー画 面が表示されます。この画面で使用す るモードを切り換えたり、設定を変更 することができます。

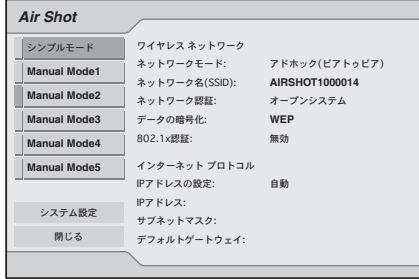

## ソフトウエアキーボードの使いかた

文字 / 数字入力時にソフトウエアキー ボードが表示されます。

1 →/+/+/+で文字を選択し、Enter キーを押す。

選択した文字が表示欄の文字カーソ ルの位置に表示されます。

- **2** 手順 1 を繰り返し、入力する。
- 3 入力が終了したら、◆/4/→/←で [OK]を選び、Enter キーを押 す。

入力した文字が確定され、ソフト ウェアキーボードが閉じます。

文字カーソルの一つ前の文字を削除す るには

**◆/◆/◆/◆で「削除**】を選び、Enter キーを押す。

入力を最初からやり直すには

**◆/◆/◆/◆で「クリア**】を選び、Enter キーを押す。 入力した文字がすべて削除されます。

## スペースを入力するには

◆/◆/◆/◆で「スペース]を選び、 Enter キーを押す。

## 各モードを設定する

設定メニュー画面では、現在使用されているモードの左端が水色で表示されます。 使用するモードの切り換え、各モードの名称や設定の変更ができます。

## ■設定項目メニュー(アクションメニュー)を表示する

選択されている項目が、黄色でハイライト表示されます。上下キーで移動します。 右側には現在の設定が表示されます。Enter キーを押すと、設定項目メニュー(ア クションメニュー)が表示されます。

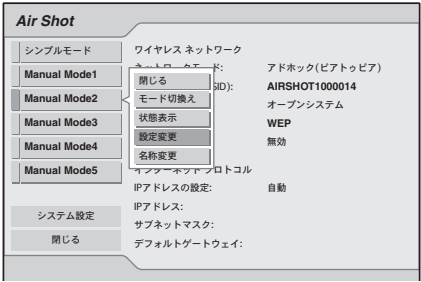

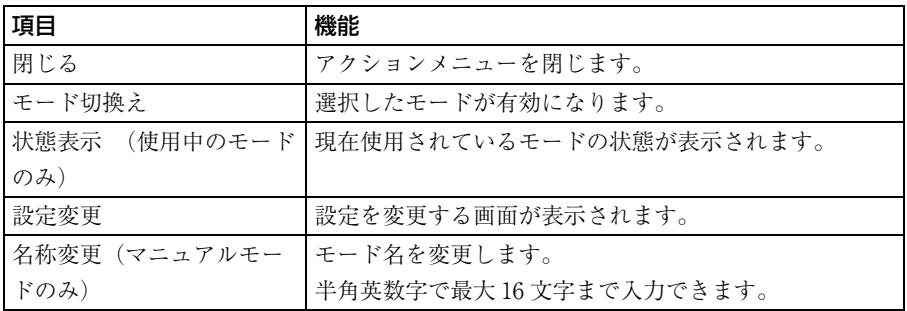

#### ■状態を表示する

アクションメニューから[状態表示]を選ぶと、使用されているモードの状態が表 示されます。表示したい項目を選び、Enter キーを押すと、設定内容が右に表示さ れます。

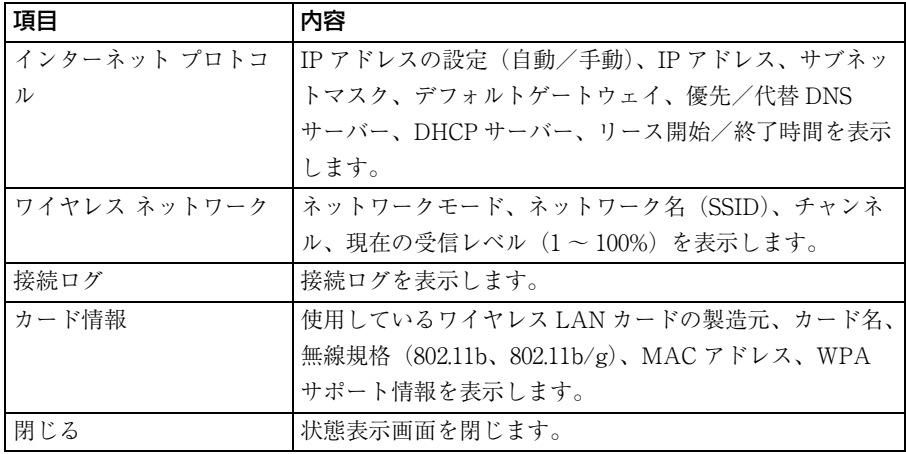

#### ■設定を変更する

アクションメニューで[設定変更]を選ぶと、選択したモードのインターネットプ ロトコル、ワイヤレスネットワーク、802.1x 認証を変更する画面に切り換わりま す。設定したい項目を選び、Enter キー、または右キーを押すと、それぞれの設定 項目に移動します。変更したい項目を入力するには、Enter キー、または右キーを 押します。設定終了後は左キーで項目画面に戻ります。[OK]を選択すると、設定 内容が保存され設定メニュー画面に戻ります。[キャンセル]を選択すると、保存 されずに設定メニュー画面に戻ります。

\*:シンプルモードでは設定できません。

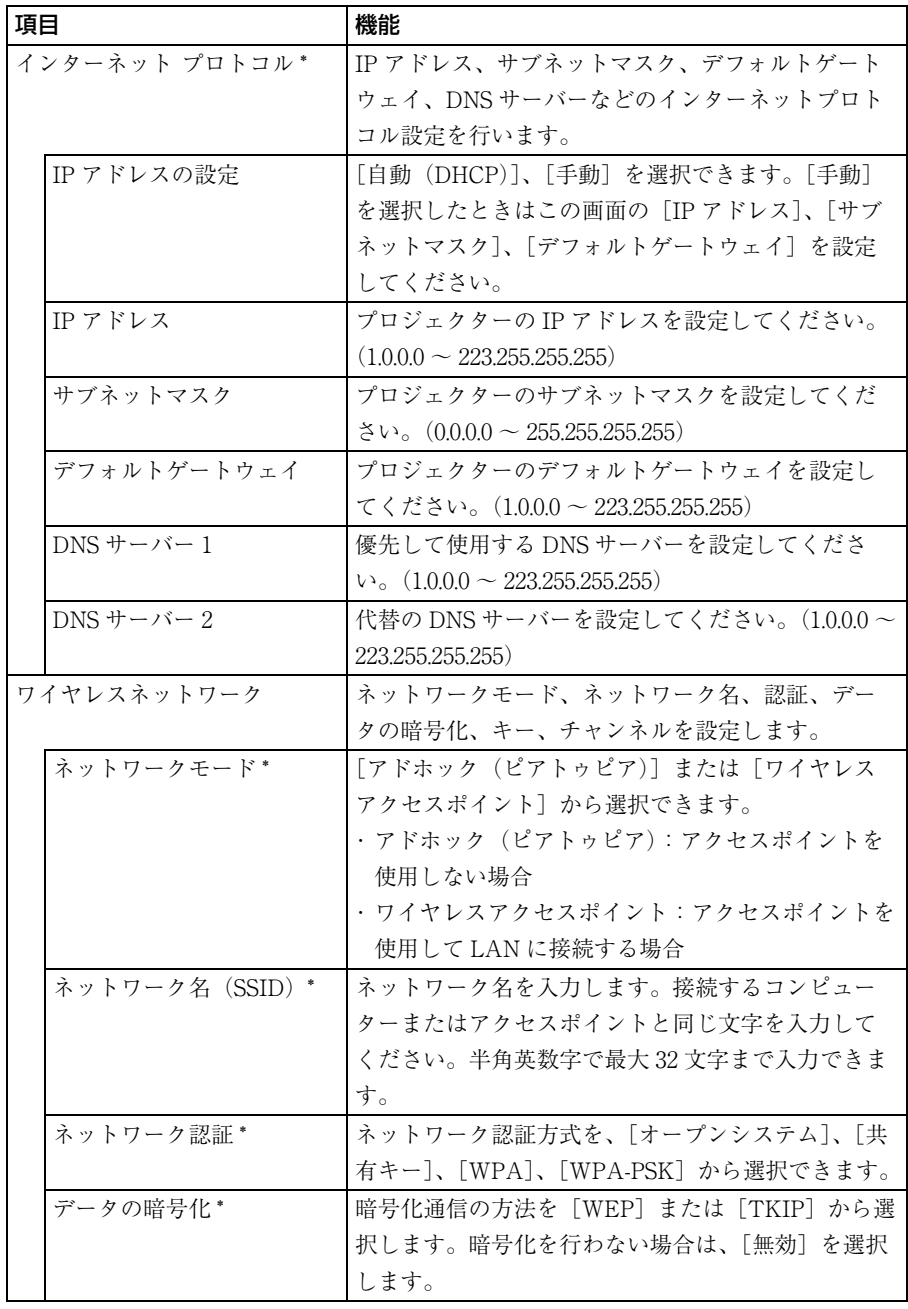

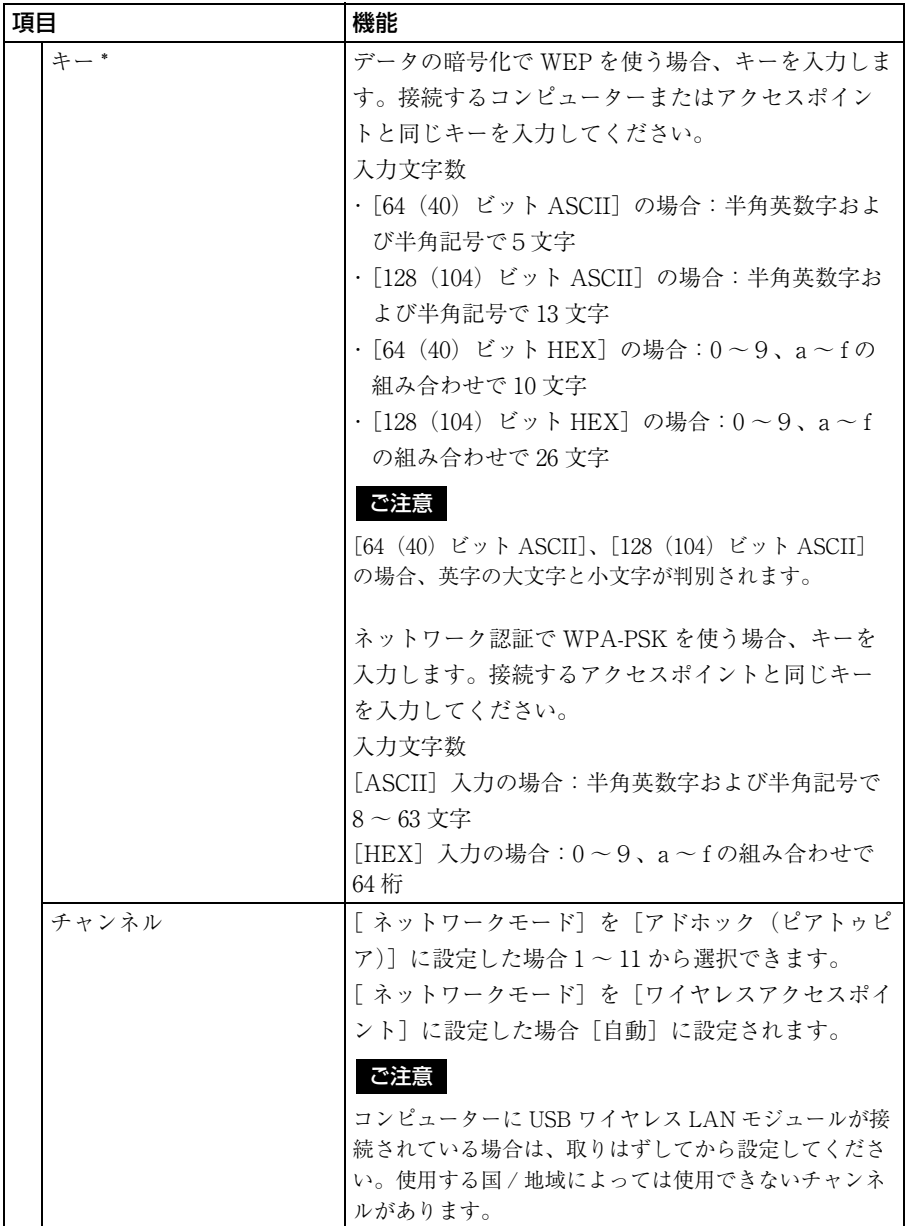

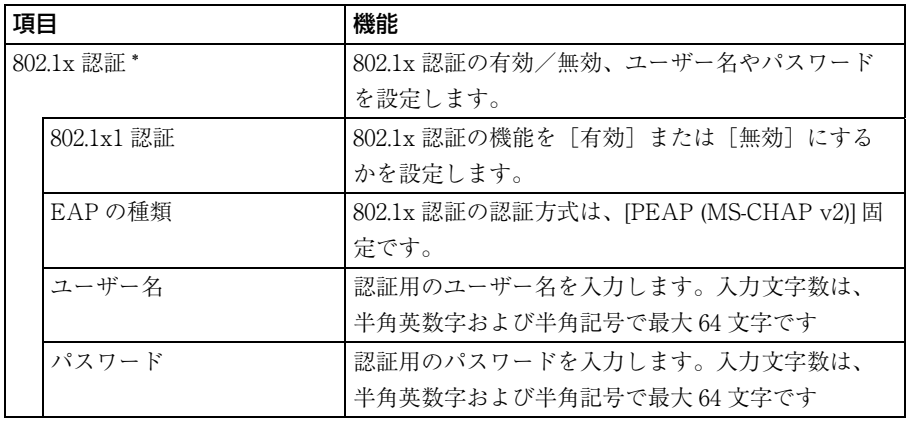

## システム設定をする

設定メニュー画面から[システム設定]を選ぶと、[システム設定]画面が表示さ れます。設定を変更したい項目を選び、Enter キー、または右キーを押すとそれぞ れの項目の設定画面が表示されます。変更したい項目を入力するには Enter キー、 または右キーを押します。設定終了後は左キーで項目画面に戻ります。 [OK]を選択すると、設定内容が保存され設定メニュー画面に戻ります。 [キャンセル]を選択すると、保存されずに設定メニュー画面に戻ります。

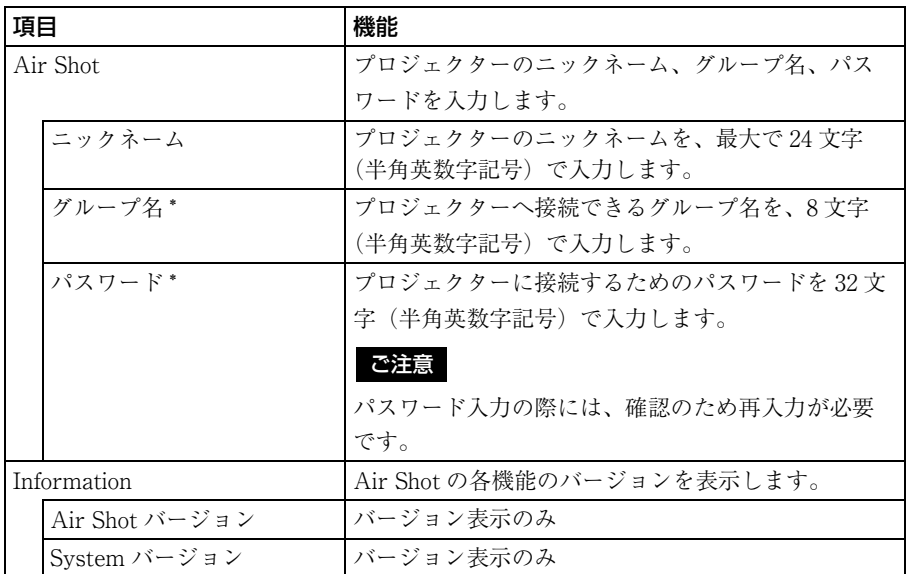

## コンピューター側の設定をする ご注意

**1** タスクトレイの[ ]アイコン をクリックし、[開く]を選ぶ。

Projector Station for Air Shot Version 2 のメインウィンドウが開 きます。

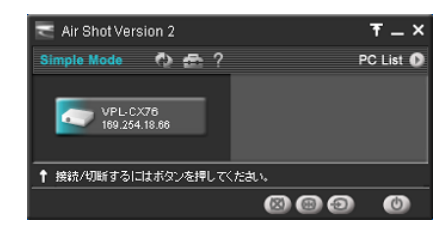

2 ウィンドウの [ ] ボタンをク リックし「オプション設定] -[基本設定シート]を開く。

## **3** マニュアルモードで使用する LAN モジュールを選択する。

付属の USB ワイヤレス LAN モ ジュールを使用する場合は、[USB ワイヤレス LAN モジュールをシン プルモードで使用する]のチェック をはずし、USB ワイヤレス LAN モ ジュールの取扱説明書に従って、ワ イヤレスの設定をしてください。ほ かのモジュールを使用する場合は、 ワイヤレスの設定をプロジェクター と接続できるように設定してくださ い。

## プロジェクターとコンピューターを 接続/切断する

「コンピューター側の設定をし、接続す [る」\(11 ページ\)を](#page-10-0)ご覧ください。

## <span id="page-22-0"></span>[オプション設定]画面の使いか た

Projector Station for Air Shot Version 2 の各種設定をすることができます。

## Projector Station for Air Shot Version 2 の設定画面を開く

Projector Station for Air Shot Version 2 のメインウィンドウで [ | | ]ボタン をクリックする。

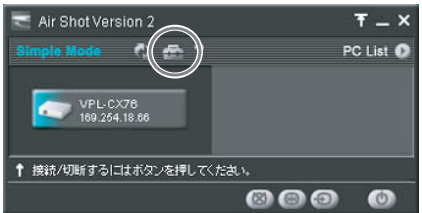

「オプション設定] ダイアログボックス が表示されます。

#### ご注意

[オプション設定]はプロジェクターと 接続していない場合のみ開くことがで きます。

## <span id="page-23-1"></span><span id="page-23-0"></span>[オプション設定]画面のタブ名称と 働き

詳細は、メインウィンドウの [ 2 ] ボタンをクリックして、オンラインヘ ルプを表示し、参照してください。

### 基本設定タブ

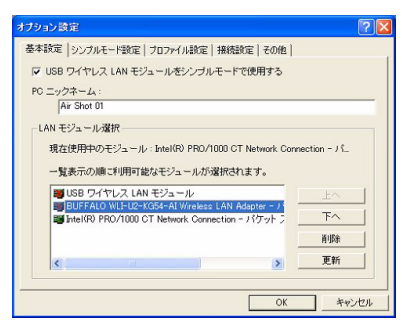

基本的な設定を行います。

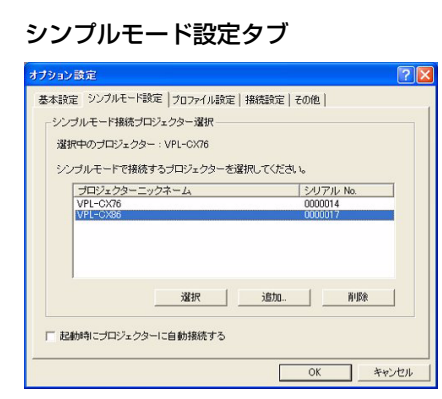

シンプルモードで使用する際の設定を 行います。

## プロファイル設定タブ

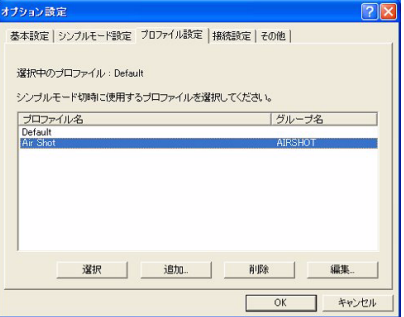

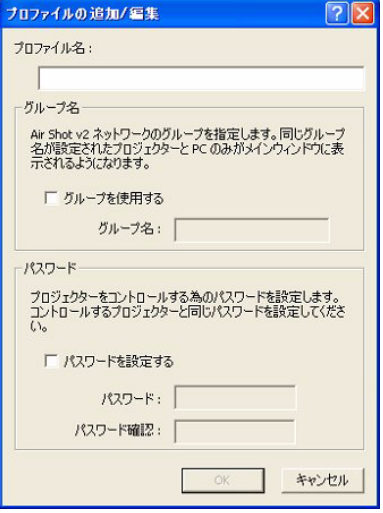

マニュアルモードでプロジェクターと 接続する際のプロファイルを設定しま す。

## 接続設定タブ

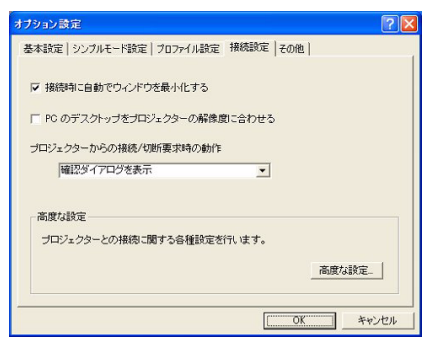

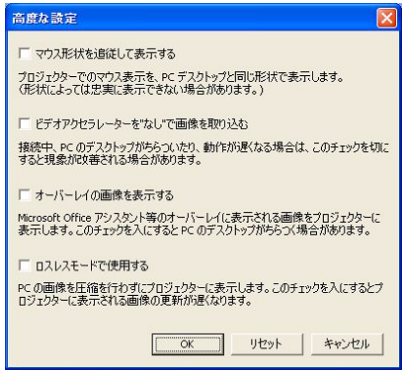

プロジェクターと接続する際の詳細な 設定を行います。

## その他タブ

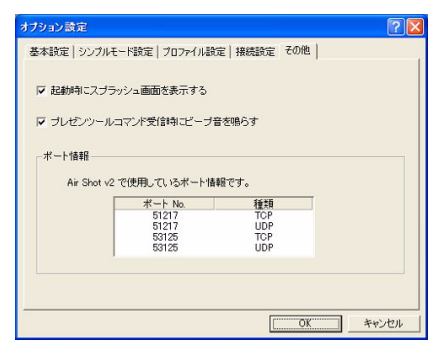

その他の設定を行います。

## <span id="page-24-0"></span>**Web 経由で設定・操 作する**

コンピューターからプロジェクターの 情報を見たり、プロジェクターを遠隔 操作したりすることができます。お使 いになる機器の接続を確認し、電源を 入れてください。

## <span id="page-24-1"></span>コンピューターからアクセスする

プロジェクターの Web ページには下記 のどちらかの方法でアクセスすること ができます。

Projector Station for Air Shot Version 2 のメインウィンドウでアク セスしたいプロジェクターボタンを右 クリックし、表示された「プロジェク ター WEB 表示1 をクリックして、ア クセスする。

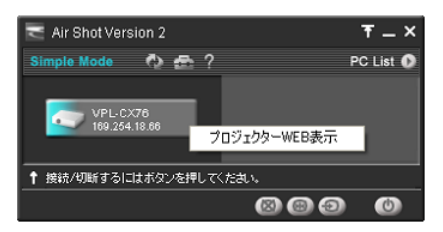

コンピューターのブラウザ(Internet Explorer 5.0 以上)を起動し、アドレ スに[http://xxx.xxx.xxx.xxx(プ ロジェクターの IP アドレス)]と入力 し、アクセスする。

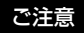

コンピューターからプロジェクターにア クセスする際、ブラウザの設定が[プロ キシサーバーを使用する]になっている 場合は、プロジェクターの IP アドレスを [プロキシサーバーを使用しない]に設定 してください。

アクセスすると次のようなインデック ス画面が立ち上がります。

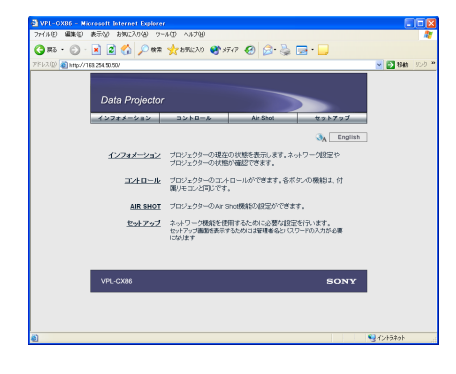

ご注意 プロジェクターの状態を確認する (インフォメーション)

> <span id="page-25-0"></span>[インフォメーション] をクリックしま す。

プロジェクターの現在の状態をコン ピューター上で確認できます。この画 面は確認のみで、設定の変更はできま せん。

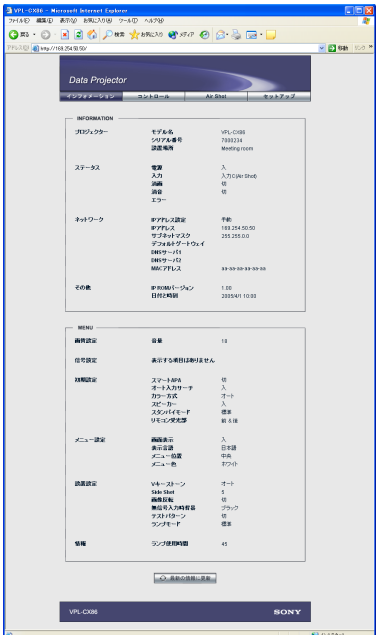

## <span id="page-26-0"></span>プロジェクターをコンピューター で操作する(コントロール)

[コントロール]をクリックします。 コンピューターの画面上でプロジェク ターを操作できます。各ボタンの働き は、本機に付属のリモコンの同名ボタ ンと同じになります。

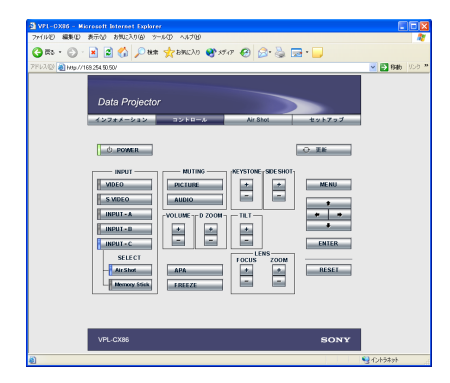

(VPL-CX86 の場合)

## <span id="page-26-1"></span>接続モードを設定する

[Air Shot]をクリックします。モード 切換えと各モードの設定ができます。

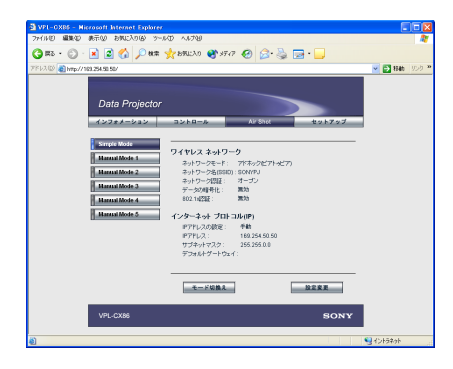

モードを切り換えるには、モードボタ ンをクリックし、[モード切換え]をク リックします。

各モードの設定を変更するには、変更 したいモードボタンを選び、[設定変 更]をクリックします。設定を変更し、 [適用]ボタンをクリックすると、プロ ジェクターに反映されます。

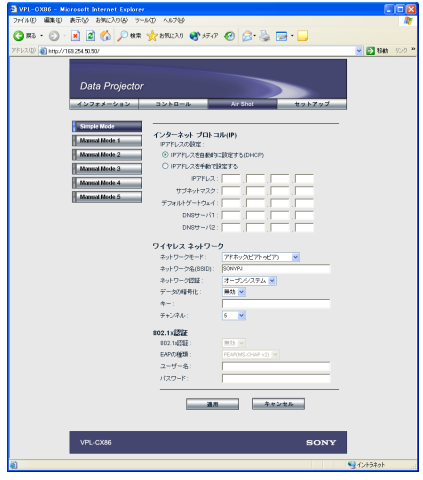

#### <span id="page-26-2"></span>設定する

「セットアップ」をクリックします。 セットアップメニュー画面が表示され ます。

所有者情報や日時、パスワード、メー ルレポートの設定ができます。各画面 で入力した情報、変更した設定などは、 各画面下方の「適用」をクリックする とプロジェクターに反映されます。

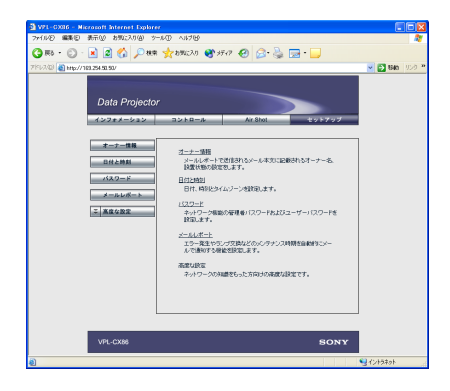

## オーナー情報

ここで設定された情報はメールレポー ト機能で使用されます。

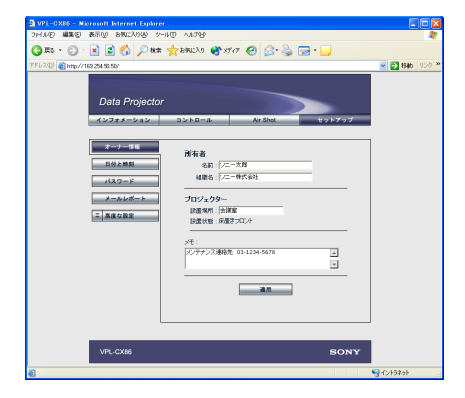

## 所有者

所有者の情報を入力します。

## プロジェクター

プロジェクターの設置場所、使用して いるレンズタイプを入力します。

## メモ

メモを入力しておくことができます。

## 日付と時刻

日時の設定は、メールの自動送信の際 に必要です。

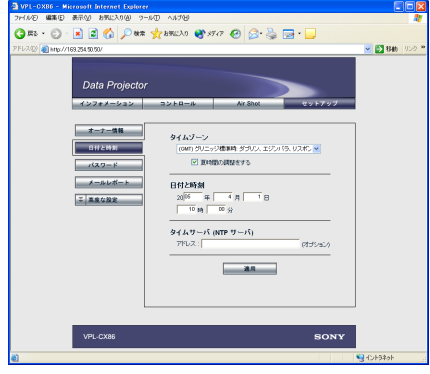

## タイムゾーン

お住まいの地域を選びます。

日付と時刻 年月日および時刻を入力します。

## タイムサーバー

正確な時刻情報を自動取得するための タイムサーバーのアドレスを入力しま す。

## パスワード

管理者、ユーザーそれぞれに名前とパ スワードを設定できます。管理者の名 前は「root」に固定されています。

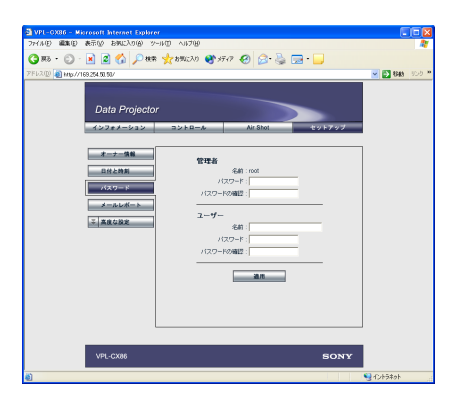

#### ご注意

- ・ パスワードを変更する場合は、設定さ れているパスワード(\*\*\*\*\*)を削除して から、新しいパスワードを入力してく ださい。
- ・ パスワードを忘れた時は、テクニカル インフォメーションセンターへお問い 合わせください。

## メールレポート

メールレポート機能を使って、次のこ とができます。

- ・ プロジェクターの設置状況やユー ザー情報を定期的に通知します。送 信日も指定できます(定期レポー  $\diamond$
- ・ プロジェクターにエラーが発生した 場合、直ちにメールで通知します (エラー通知)。
- ・ ランプの使用時間があらかじめ指定 しておいた時間に到達した場合、ラ ンプの交換時期がきたことをメール

で通知します(ランプ使用時間通 知)。

・ プロジェクターの使用時間があらか じめ指定しておいた時間に到達した 場合、メンテナンス時期がきたこと をメールで通知します(メンテナン ス時間通知)。

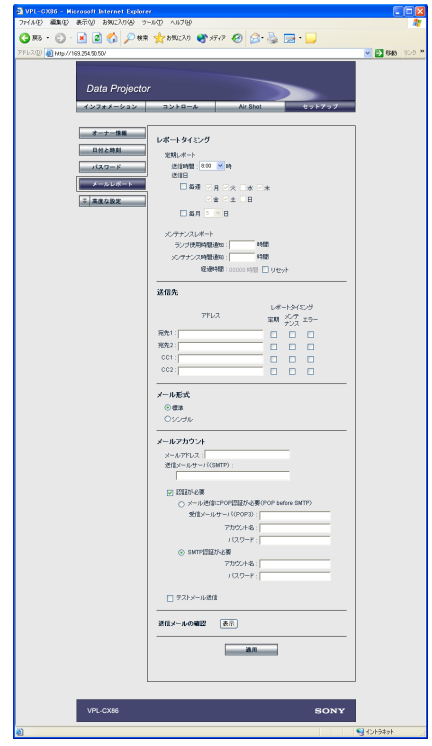

■レポートタイミング

#### 定期レポート

プロジェクターの現在の状態や設置状 態などのレポートが定期的に発行され、 メールで送信されます。 下記で送信するタイミングを設定しま す。

送信時間:レポートを発行する時間を 指定します。1時間単位で設定でき ます。

- 毎週:このチェックボックスをチェッ クすると、毎週、指定した曜日にレ ポートが発行されます。
- 月/火/水/木/金/土/日:レポー トを発行する曜日を指定します。複 数の曜日を指定することもできま す。
- 毎月:このチェックボックスをチェッ クし、ドロップダウンリストから日 を選ぶと、毎月決まった日にレポー トが発行されます。レポートする内 容は、製品情報、ユーザー情報、使 用時間、ランプモード、メモなどで す。

#### メンテナンスレポート

- ランプ使用時間通知:このチェック
	- ボックスをチェックし、テキスト ボックスにランプ交換時期の時間を 設定しておくと、この時間が経過し たとき、ランプ交換時期がきたこと を知らせるメールを送信します。設 定できる範囲は 1 ~ 9999 時間です。
- メンテナンス時間通知:このチェック ボックスをチェックし、テキスト ボックスにメンテナンスの時間を設

定しておくと、この時間が経過した とき、メンテナンスの時期がきたこ とを知らせるメールを送信します。 設定できる範囲は 1 ~ 99999 時間で す。

経過時間」に前回リセットしたとき からの経過時間が表示されます。 「リセット」のチェックボックスを チェックし、「適用」をクリックす

ると、経過時間が 0 にリセットされ ます。

#### ■送信先

## アドレス

各テキストボックスに送信先のメール アドレスを入力します。同時に 4 箇所 に送信できます。各アドレスの最大入 力文字数は 64 文字です。

#### レポートタイミング

- 定期:定期レポートを送信したいとき にチェックします。
- メンテナンス:ランプ使用時間、メン テナンス時間を通知したいときは チェックします。
- エラー:エラーが発生したときに通知 したいときはチェックします。

### ご注意

- ・ レポートタイミングで、送信日を指定 しても「定期」のチェックボックスが チェックされていないとレポートは発 行されません。また、「毎月」の指定日 が存在しない月の場合は、月末にレ ポートを発行します。
- ・ レポートタイミングで、「毎週」または 「毎月」のチェックボックスがチェック されていない場合、曜日または日の指 定はできません。

#### ■メール形式

メール形式を「標準」と「シンプル」 から選びます。

#### ■メールアカウント

メールアドレス:割り当てられたメー ルアドレスを入力します。最大入力 文字数は 64 文字です。

送信メールサーバー (SMTP): メール サーバーのアドレスを設定します。 最大入力文字数は 64 文字です。

- 認証が必要:メール送信に認証が必要 な場合は、チェックボックスを チェックしてください。
- メール送信に POP 認証が必要(POP before SMTP):SMTP サーバー に接続する前に POP 認証を行う必 要がある場合、チェックボックスを チェックしてください。
- 受信メールサーバー(POP3):メール 受信に使用する POP3 サーバーのア ドレスを入力します。
- アカウント名:メールアカウントを入 力します。
- パスワード:メールパスワードを入力 します。
- SMTP認証が必要:メール送信時に SMTP 認証が必要な場合には、 チェックボックスをチェックしてく ださい。
- アカウント名:メールアカウントを入 力します。
- パスワード:メールパスワードを入力 します。
- テストメール送信 : 指定したアドレスに メールが送信されるかどうか、テス トメールを送信することができま す。チェックボックスをチェックし て「適用」をクリックすると送信さ れます。

#### ご注意

テストメールは、以下の項目が設定され ていない場合、または設定が正しくない と、エラーメッセージが表示され、送信 できません。

・ 送信先のアドレス

・ メールアカウントのメールアドレスと 送信メールサーバー(SMTP) メールの設定方法について詳しくは、 ネットワーク管理者にお問い合わせくだ さい。

#### 送信メールの確認

送信されるメールの内容を確認します。

#### 高度な設定

「高度な設定」をクリックすると 「Advertisement」、「PJ Talk」、 「SNMP」のボタンが表示されます。各 設定項目は主に管理用のものです。詳 しくは、お買い上げ店またはテクニカ ルインフォメーションセンターにお問 い合わせください。

#### ご注意

文字列が入力できるボックスに「'」「"」 「¥」「&」「<」「>」の 6 文字は使用でき ません。

## <span id="page-31-0"></span>**その他**

## <span id="page-31-1"></span>故障かな?と思ったら

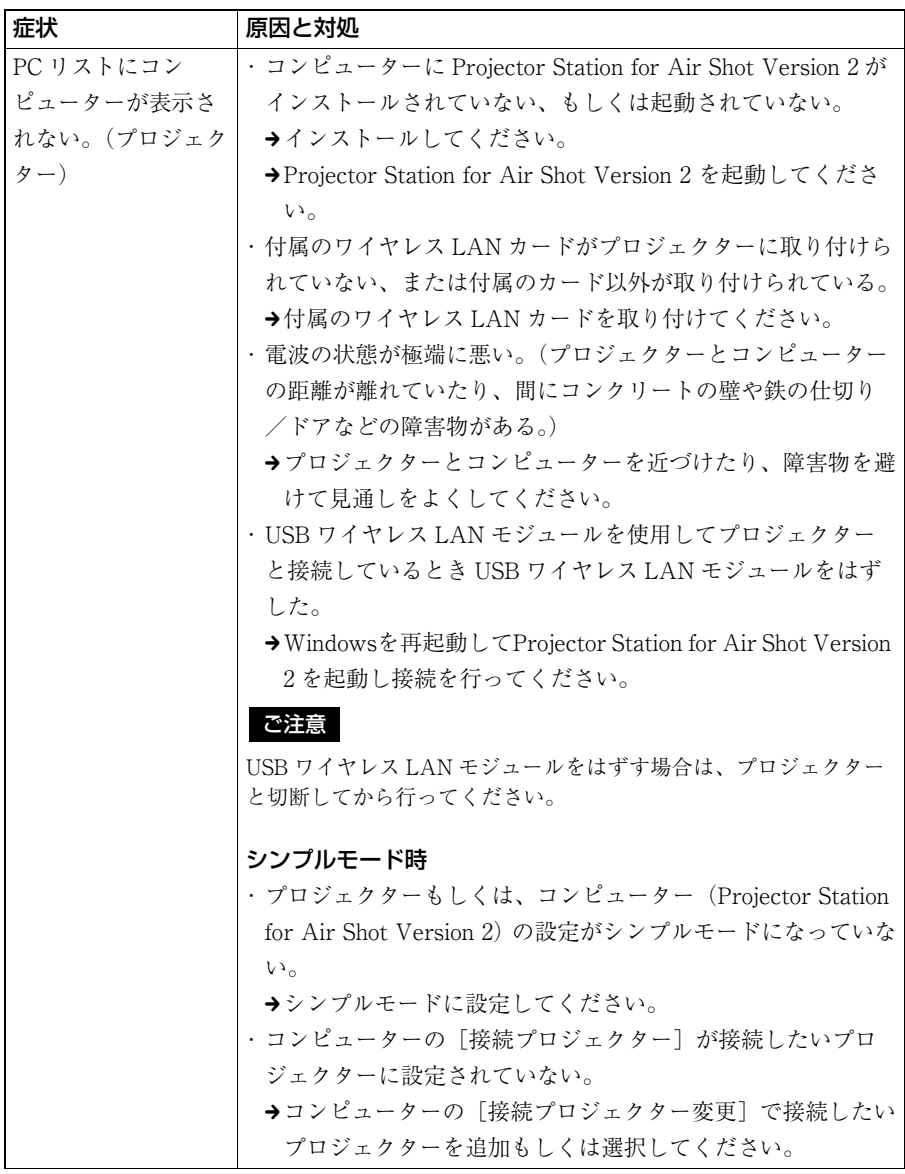

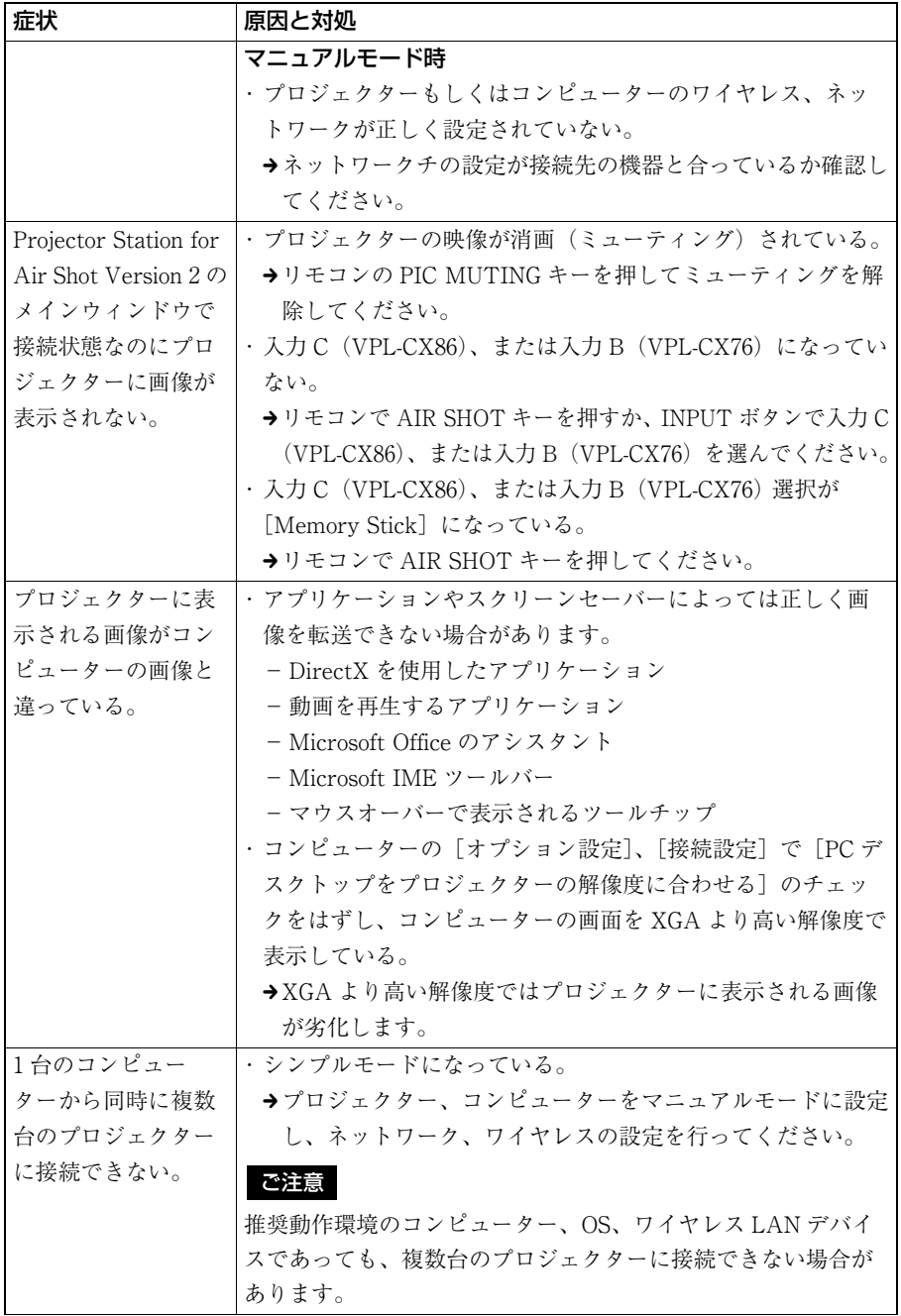

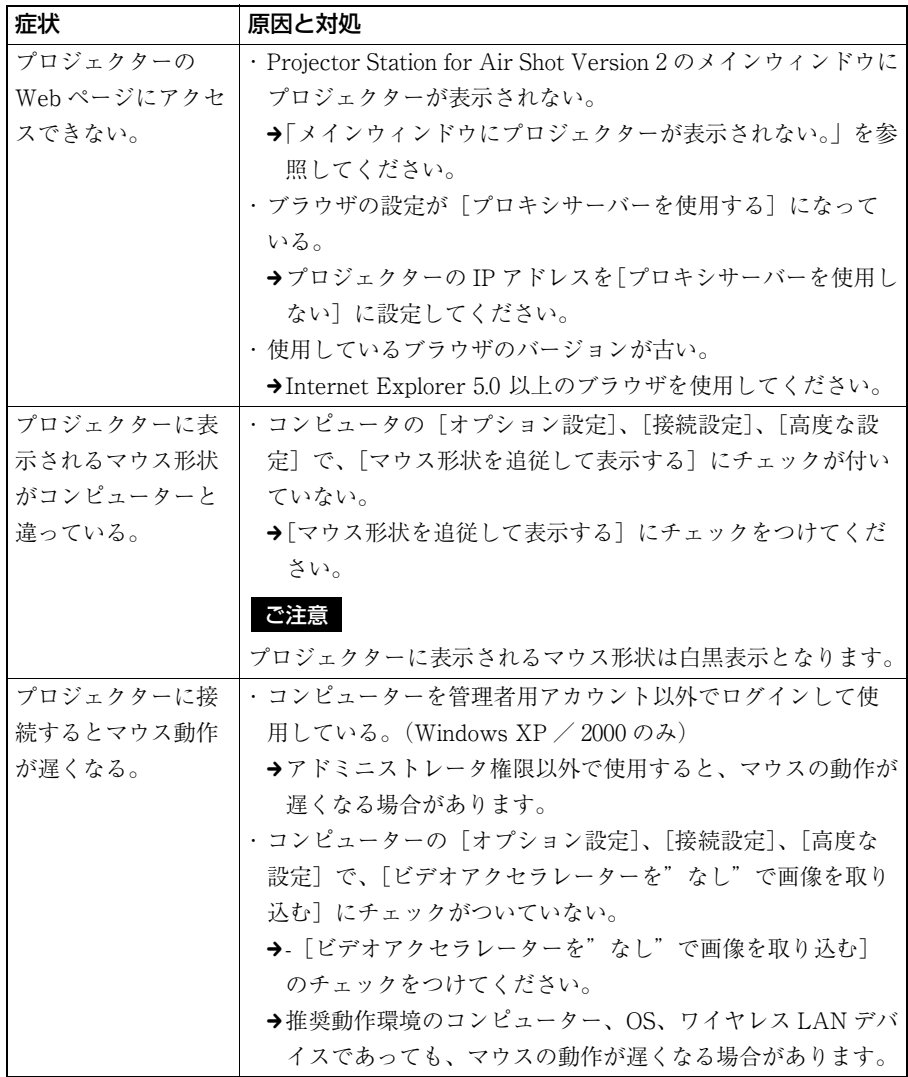

## <span id="page-34-0"></span>画面表示メッセージについて

PC: コンピューター上に表示されるメッセージ PJ: プロジェクター上に表示されるメッセージ

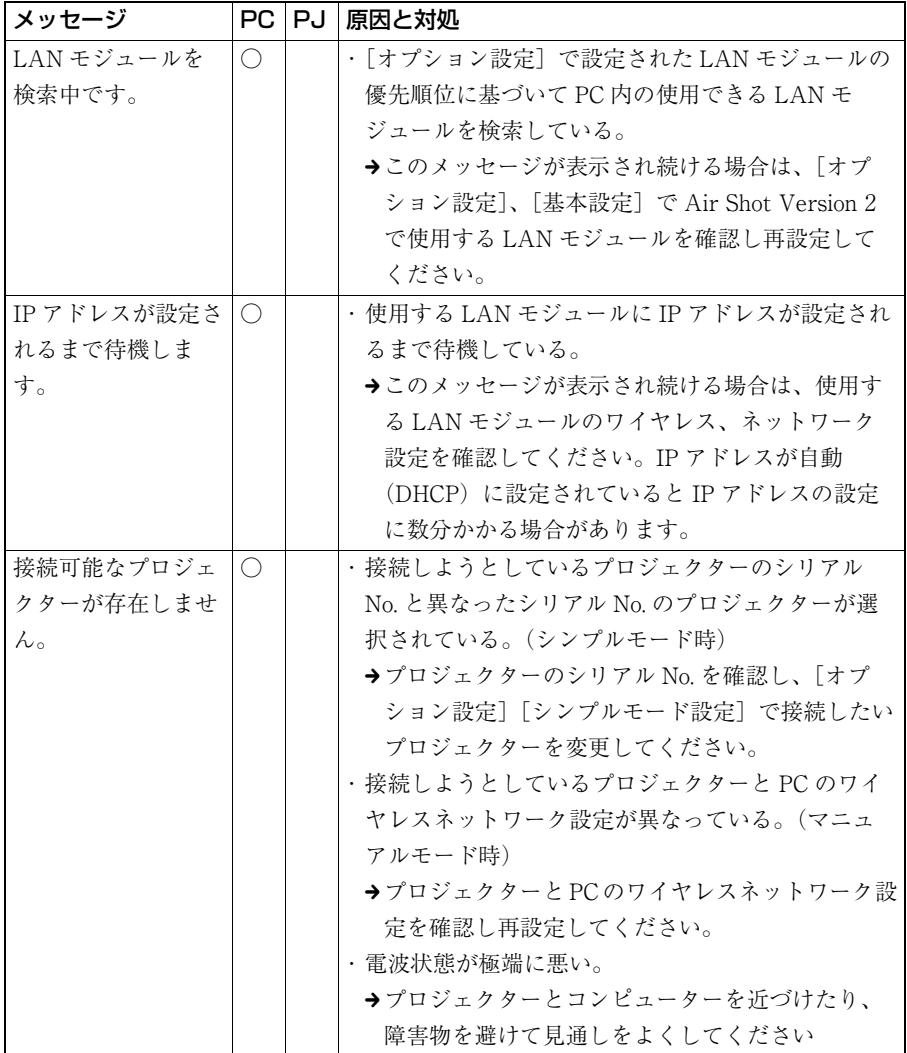

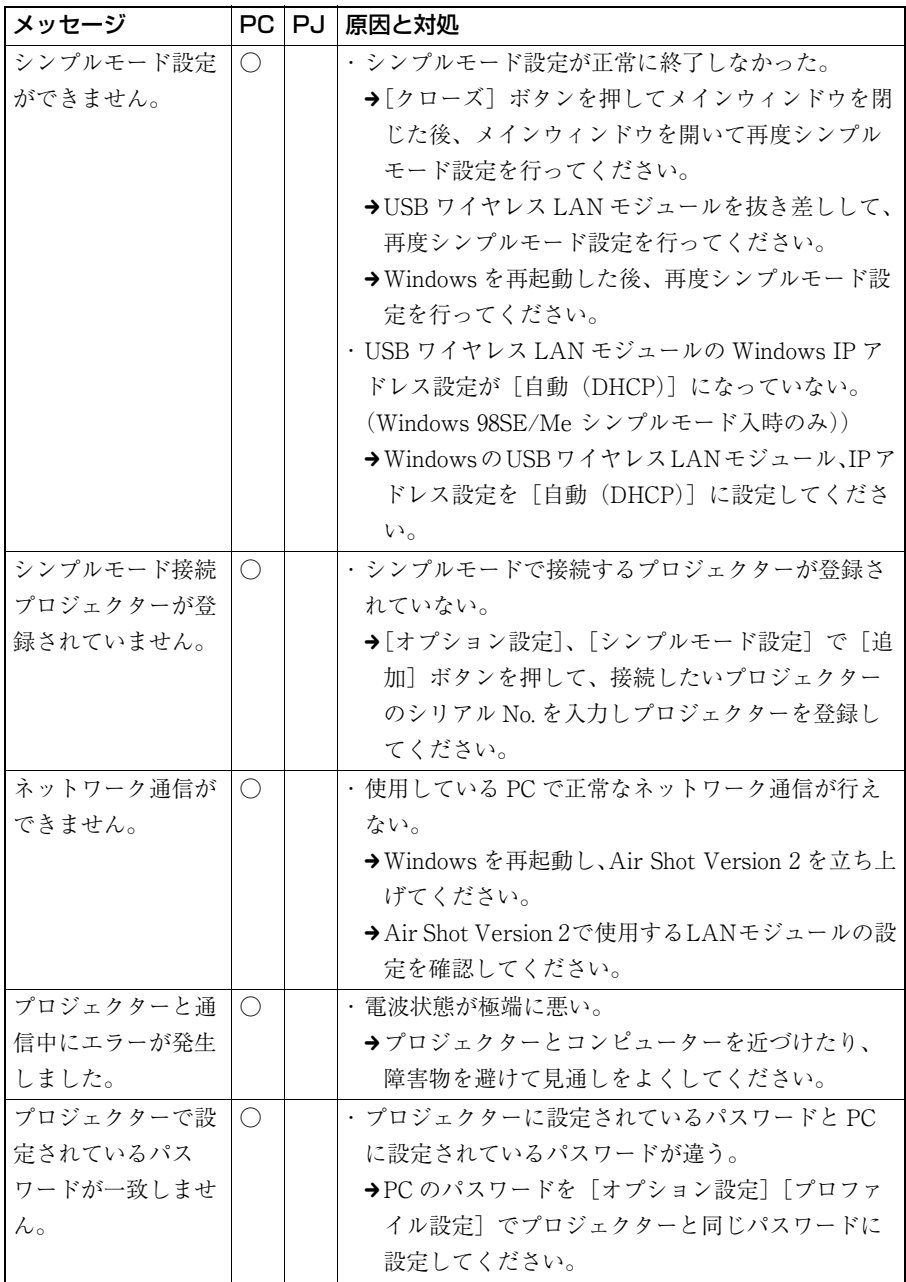

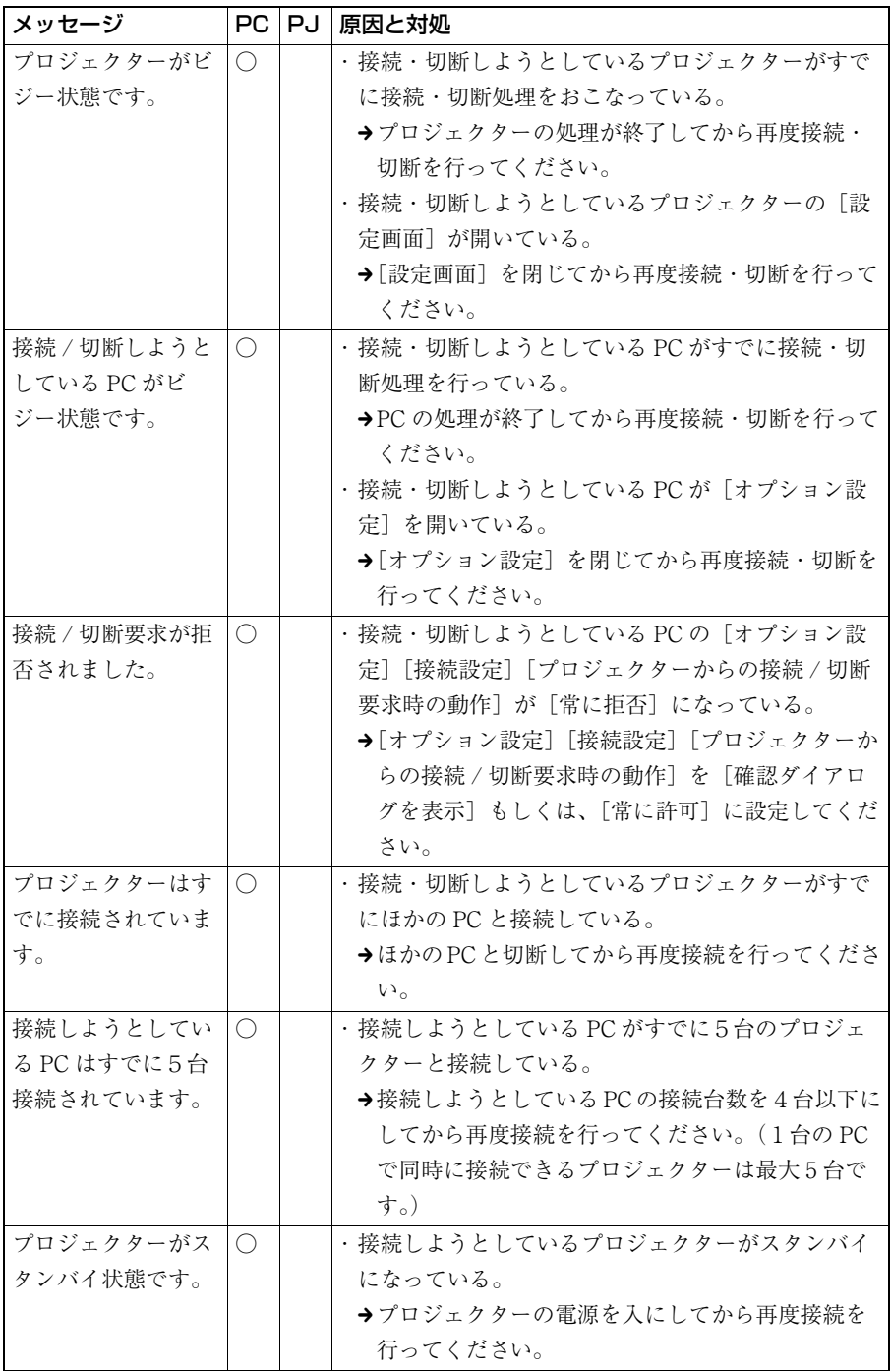

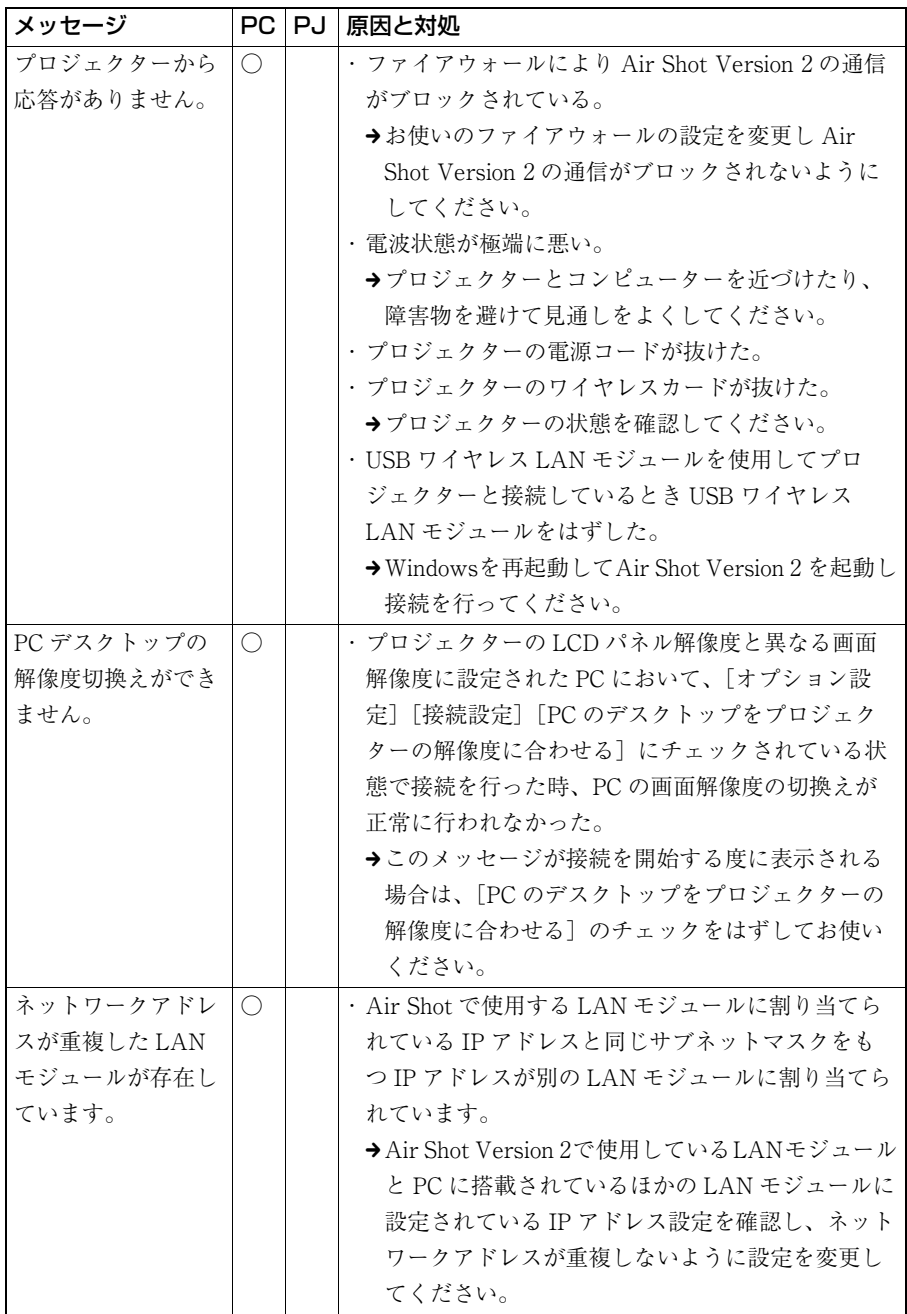

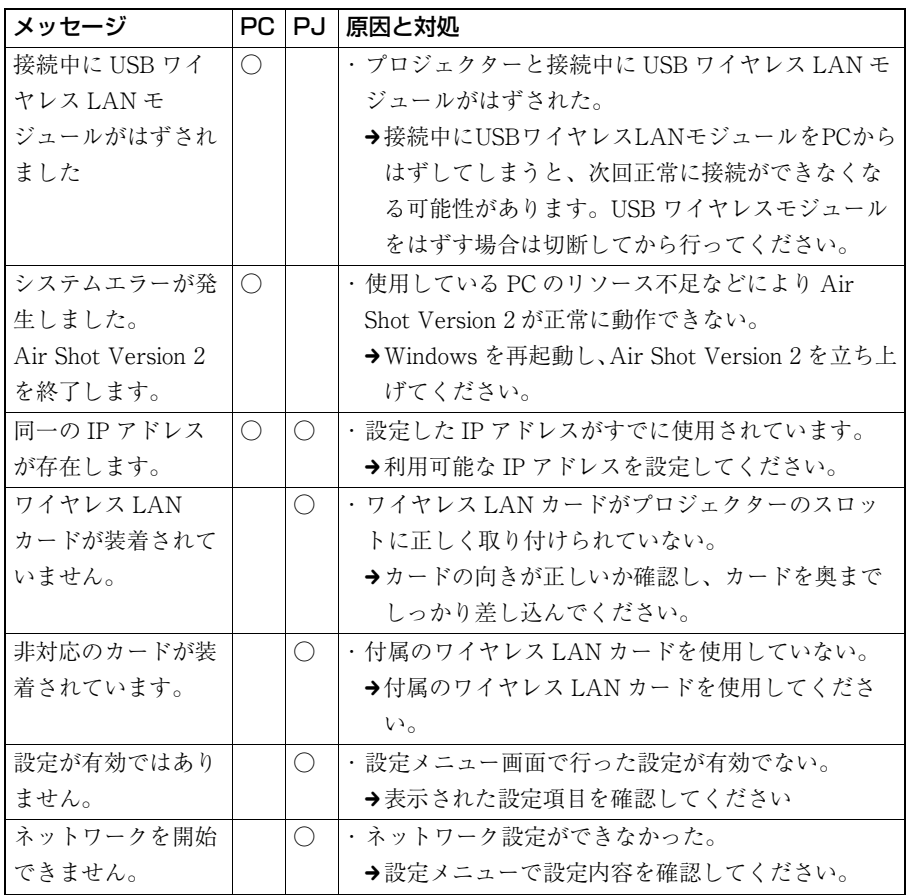

## <span id="page-39-0"></span>用語集

#### Air Shot Version 2

コンピューターとプロジェクターをワ イヤレスで接続する機能です。

#### **DHCP**

ネットワークに接続する機器に自動的 に IP アドレスを割り当てる機能です。 個々の機器に固定の IP アドレスを割り 当てるのではなく、DHCP サーバーが 必要に応じて自動的に各機器に IP アド レスを割り当てます。

## EPA (Extensible Authentication) Protocol)

IEEE802.1x の認証プロトコルとして採 用されている方式です。認証方式には 様々な種類がありますが、本機は PEAP (MS-CHAP v2)に対応してい ます。

#### IEEE 802.1x 認証

認証と動的な暗号キーの生成および配 送を行う方式です。IEEE802.1x 認証に は EAP と呼ばれる認証プロトコルと RADIUS サーバーと呼ばれる外部サー バーが利用されます。

#### IP アドレス

TCP/IP を使ったネットワークで、 ネットワークに接続している個々の機 器を識別するために使用するアドレス です。

#### LAN (Local Area Network)

会社内や家庭内など、限られた範囲の 中で使われるネットワークのことです。

### MAC アドレス

ネットワーク対応機器の製造時に、機 器 1 台ごとに割り当てられる固有のア ドレスです。 同じ MAC アドレスを持つ機器は 2 台 存在せず、また、ユーザーが MAC ア ドレスを変更することもできません。

## Projector Station for Air Shot Version 2

Air Shot Version 2 を使用するときに必 要なアプリケーションソフトウェアで す。お使いになるコンピューターにイ ンストールします。

## RADIUS サーバー(Remote Authentication Dial-In User Service Server)

ネットワークに接続されたユーザーや 機器に対し、ユーザー認証を提供する サーバーです。WPA の認証サーバー を必要とする方式で接続する場合は、 通常 RADIUS サーバー等の環境が必要 になります。

### SSID (Service Set Identifier)

無線 LAN で構成されるネットワーク で相手と接続するための識別データで す。SSID が一致している機器どうしで 無線通信ができます。

#### TCP/IP

ネットワークを構成するときに使われ るプロトコル(通信規約)のひとつで す。

インターネットの標準プロトコルが TCP/IP であることから、LAN などの プロトコルとしても多く採用されてい ます。

## TKIP (Temporary Key Integrity Protocol)

WEP の後継にあたる暗号化の規格で す。TKIP では一定のデータ量または 時間毎に自動的に暗号化キーを生成し、 暗号化を行います。動的に暗号化キー を変化させるため、暗号化キーの解読 がより困難となり、セキュリティーが 強化されます。

#### WEP (Wired Equivalent Privacy)

データを暗号化して通信するためのセ キュリティ方法です。

接続するコンピューターと同じキーを 登録するとデータの通信を行うことが できます。

#### WPA (Wi-Fi Protected Access)

無線 LAN 用のセキュリティ規格です。 TKIP による強力な暗号化と IEEE802.1x による認証をサポートしま す。IEEE802.1x は認証のためのサー バーを必要としますが、WPA では認 証サーバーを必要とする方式と、認証 サーバーを利用しない方法があります。

#### WPA-PSK

WPA にて認証サーバーを利用しない 方式です。PSK と呼ばれる共有キーに よって無線 LAN 端末を認証します。 接続するコンピューターと同じキーを 登録するとデータの通信を行うことが できます。

#### アクセスポイントモード

無線 LAN で構成されるネットワーク でアクセスポイントを使って通信する 方式です。

アドホック(ピアトゥピア)モード 無線 LAN で構成されるネットワーク でアクセスポイントを使わずに通信す る方式です。

サブネットマスク IP アドレスからサブネットのアドレス を特定するためのビット列のことです。

## シンプルモード ネットワークやワイヤレスの設定が不

要な簡単接続モードです。

#### チャンネル

ほかの無線 LAN の干渉を避けるため、 無線 LAN ネットワークごとに設定す ることができます。 使用する国 / 地域によって使えない チャンネルがあります。

#### デフォルトゲートウェイ

サブネットを超えて通信するための サーバー(ルータ)のことです。

## **製品ご相談窓口のご案内**

【プロジェクターの技術相談窓口】

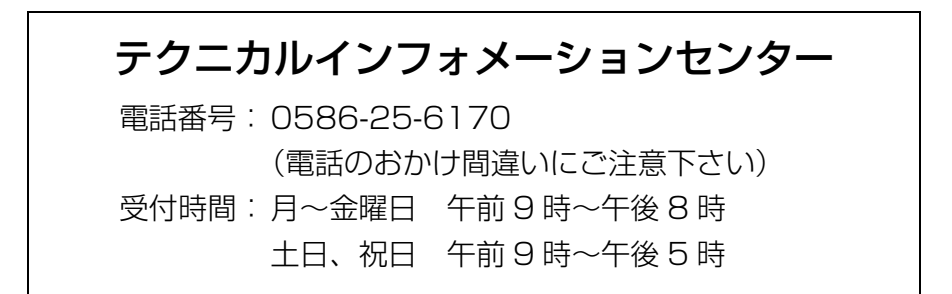

製品の品質には万全を期しておりますが、万一本機のご使用中に、正常に動作 しないなどの不具合が生じた場合は、上記の『テクニカルインフォメーション センター』までご連絡ください。修理に関する御案内をさせていただきます。

http://www.sony.co.jp/

ソニー株式会社 〒141-0001 東京都品川区北品川6-7-35

Sony Corporation